# **Инструкция по подаче заявления на сертификат**

**Как отправить заявление на справку в электронной налоговой инспекции в виде приложения к общему письму**

## **Шаг 1**

На главном экране вы можете отправить документ двумя способами — на главной странице выберите плитку **Отправить документ > Общее письмо** .

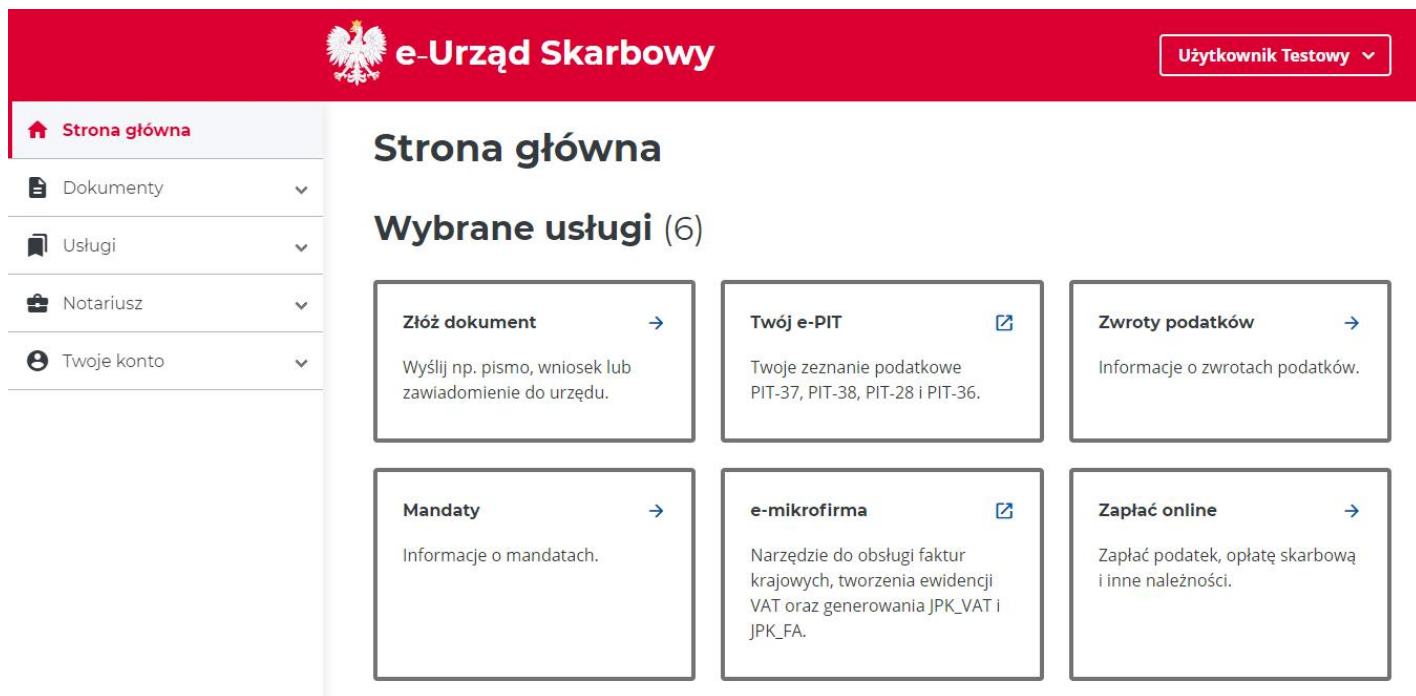

или

– в боковой панели Меню выберите **Документы > Собрать документ > Общее письмо** .

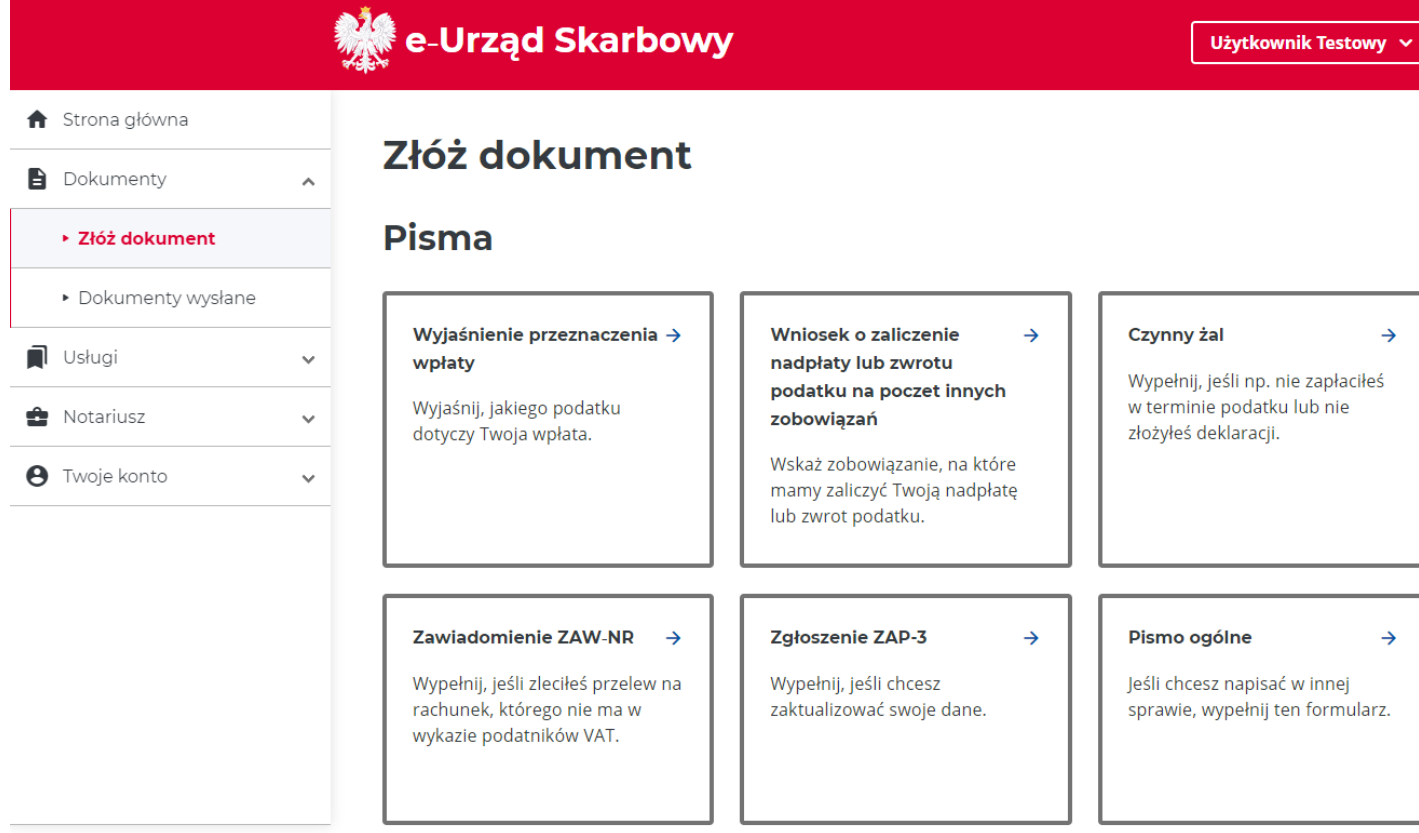

**Не забудьте отправить письмо в офис через электронную налоговую инспекцию, вы должны согласиться на электронную переписку.**

## **Шаг 2**

**Заполните** содержание общего письма **и прикрепите** сохраненное заявление на получение сертификата, загруженное с веб-сайта **[www.podatki.gov.pl/zaswiadczenia .](https://www.podatki.gov.pl/zaswiadczenia/)**

## e-Urząd Skarbowy

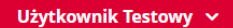

 $\times$ 

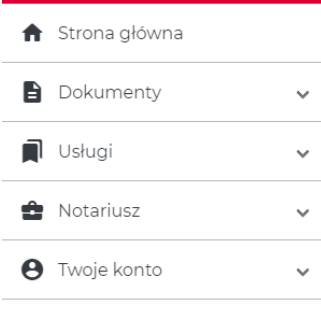

## Pismo ogólne Informacje o piśmie

Wskaż dane szczegółowe pisma i jego treść.

 $\ddot{\phantom{1}}$ 

#### $\leftarrow$  Powrót

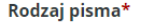

Wniosek

#### Temat pisma\*

Wskaż krótko, czego dotyczy pismo.

o wydanie zaświadczenia

#### Treść pisma\*

Wpisz, czego oczekujesz od urzędu. Maksymalna ilość znaków wynosi 5000.

Proszę o wydanie zaświadczenia o niezaleganiu w podatkach za rok 2021. Wniosek w załączeniu.

#### Pismo dotyczy sprawy, którą już zajmuje się urząd\*

 $\bigcirc$  tak

 $\odot$  nie

#### Sposób doręczania korespondencji\*

 $\bigcap$  papierowo

 $\odot$  elektronicznie

#### A Informacja o sposobie doręczania korespondencji

Wybierając elektroniczny sposób doręczenia korespondencji akceptujesz otrzymywanie ewentualnej korespondecji w tej sprawie za pomocą środków komunikacji elektronicznej, na wskazany adres skrytki ePUAP.

#### Skrytka ePUAP\*

Format zapisu: /domyslna/skrzynka

/UzytkownikTestowy/domyslna

#### Załączniki (opcjonalnie)

#### Upuść pliki tutaj lub kliknij + Dodaj pliki

Możesz dodać maksymalnie 3 pliki. Ich łączny rozmiar nie może przekroczyć 6,5 MB. Uwaga: jako załącznika nie przesyłaj deklaracji podatkowej (np. zeznania rocznego PIT lub PCC). Jeśli ją... Pokaż więcej

Zapisz i wróć

## $_{\text{I\!I}}$ аг 3

### Принять и отправить общее письмо с приложением заявления на сертификат

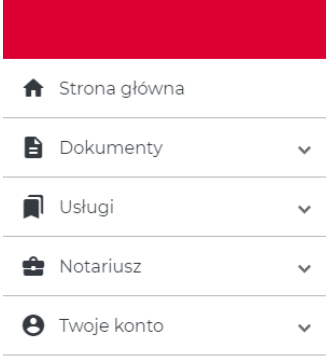

## e-Urząd Skarbowy

## Pismo ogólne

Wypełnij ten formularz, jeśli nie znalazłeś właściwego wzoru pisma.

Użytkownik Testowy  $\sim$ 

#### $\leftarrow$  Powrót

## Wskaż, kogo dotyczy pismo / Edytuj

- ▶ Składam pismo: za siebie
- ▶ Pismo skierowane jest do: Pierwszy Urząd Skarbowy w Katowicach

### Twoje dane / Edytuj

#### **NIP**

9340003692

#### Imię i nazwisko

UŻYTKOWNIK TESTOWY

#### **Adres**

ŻWIRKI I WIGURY 15/22 40-063, KATOWICE POLSKA

## Informacje o piśmie / Edytuj

#### Rodzaj pisma

Wniosek

**Temat pisma** 

o wydanie zaświadczenia

#### **Treść pisma**

Proszę o wydanie zaświadczenia o niezaleganiu w podatkach za rok 2021. Wniosek w załączeniu.

#### Sposób doręczania

elektronicznie

#### Skrzynka ePUAP

/UzytkownikTestowy/domyslna

## Dodatkowe informacje + Dodaj

Podgląd

Brak danvch

Akceptuj i wyślij

Wyczyść dane pisma

## **Шаг 4**

### Подтвердите **отправку письма** .

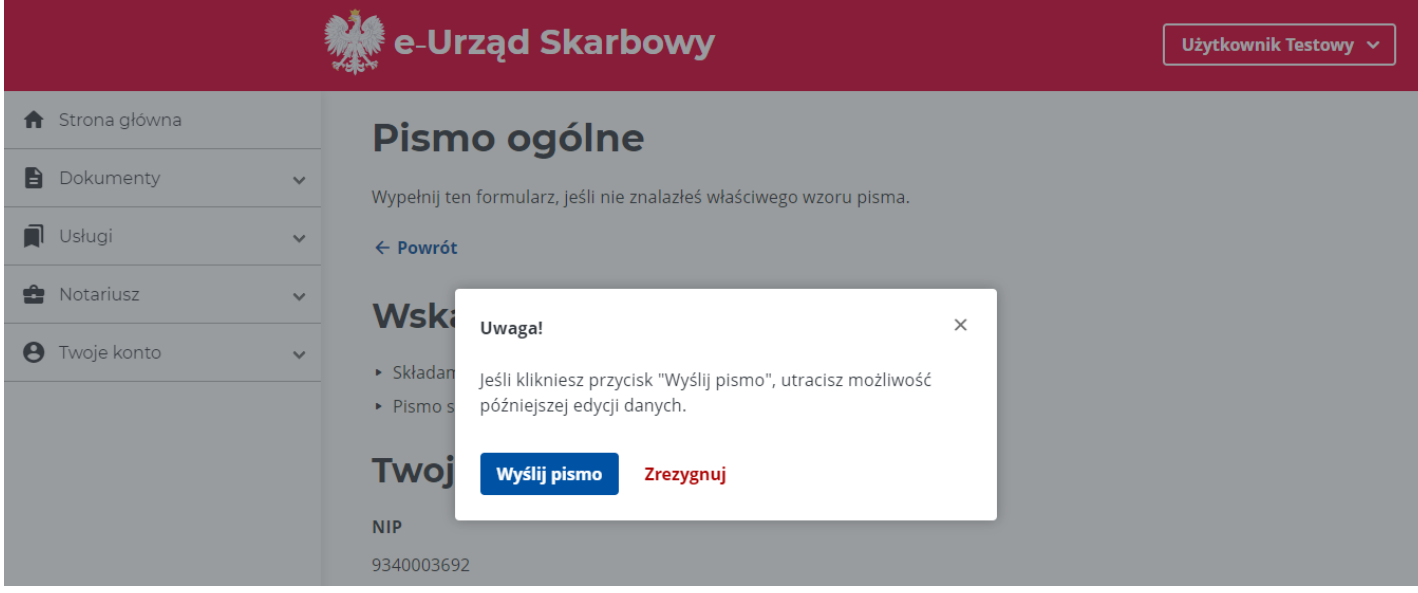

## **Шаг 5**

На экране появится сообщение о принятии вашего общего письма в электронную налоговую инспекцию.

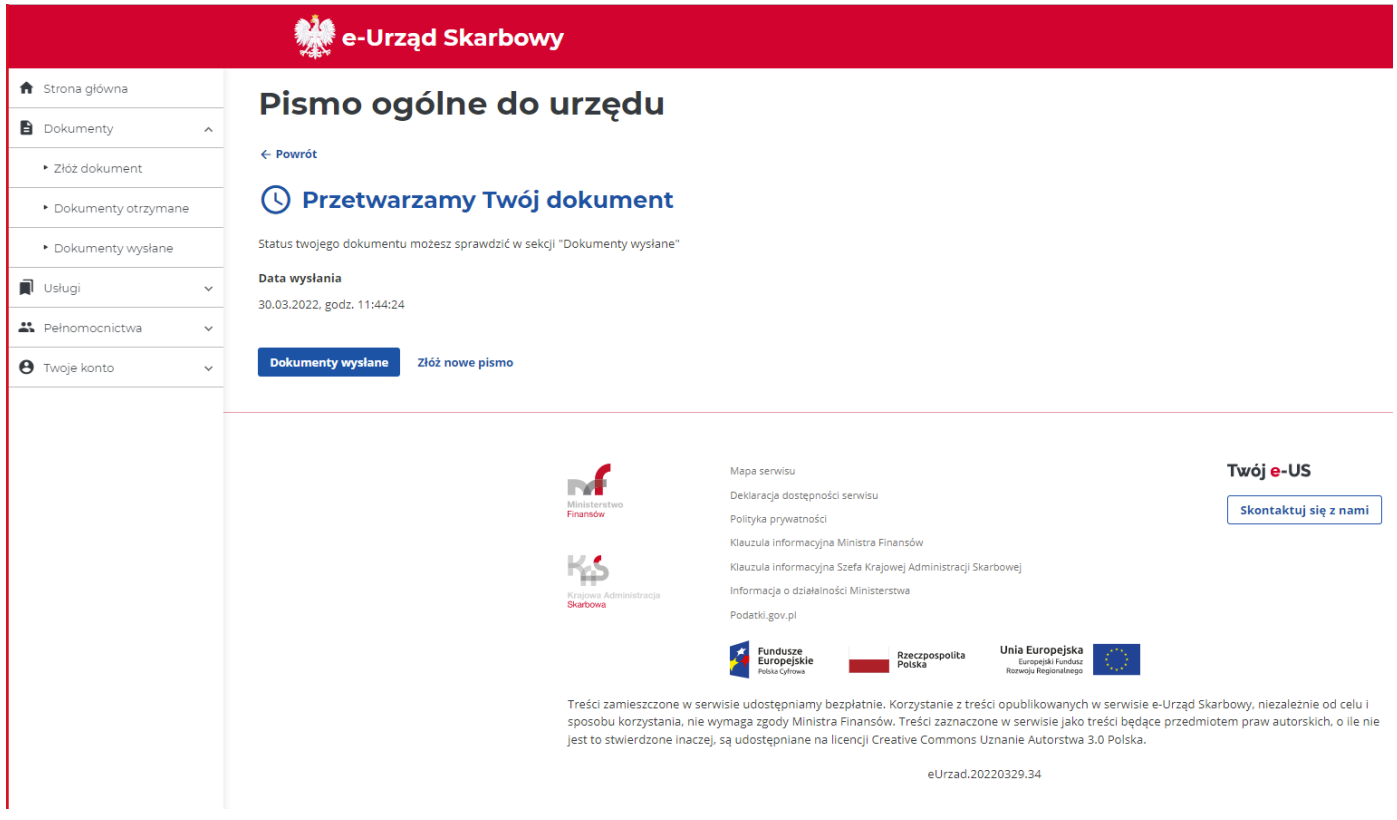

Вы можете проверить статус вашего документа в любое время. Перейдите на боковую панель справа и выберите **«Отправленные документы».**

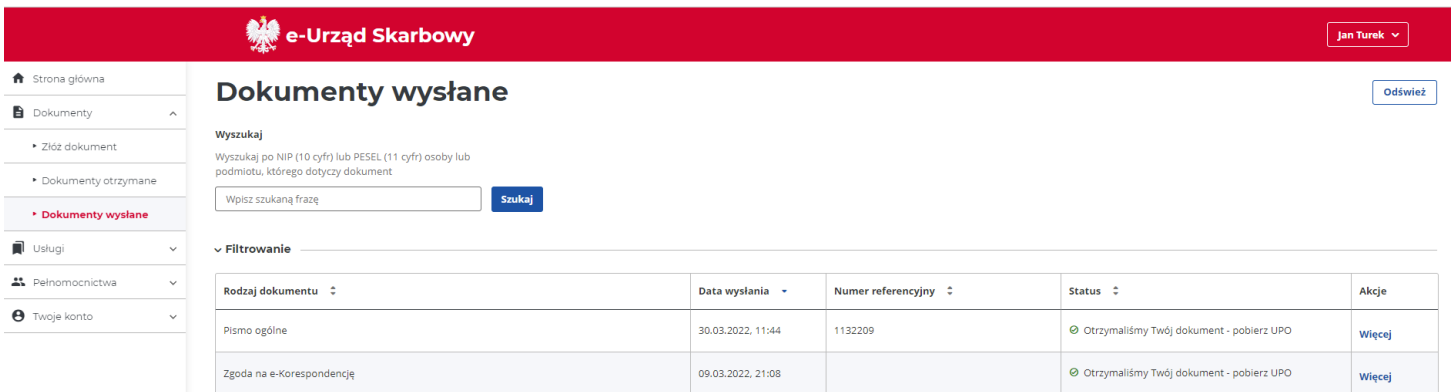

### Если вам нужна дополнительная информация об отправленном общем письме - в столбце Действия выберите Еще.

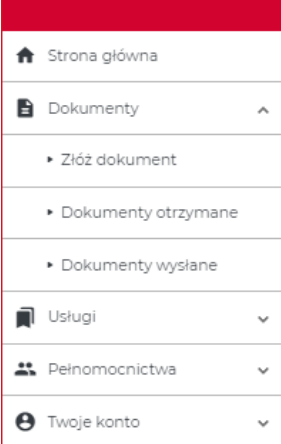

## **Alle-Urząd Skarbowy**

## Pismo ogólne

Wypełnij ten formularz, jeśli nie znalazłeś właściwego wzoru pisma.

#### ← Powrót Szczegóły statusu

Status 200 - Przetwarzanie dokumentu zakończone poprawnie, pobierz UPO

Numer referencyjny

1132209

### Wskaż, kogo dotyczy pismo

· Pismo skierowane jest do: Drugi Urząd Skarbowy w Katowicach

### **Twoje dane**

**PESEL** 00250543896 Imię i nazwisko **JAN TUREK** Adres **PUSTA 1/20** 

40-653, KATOWICE POLSKA

### Informacje o piśmie

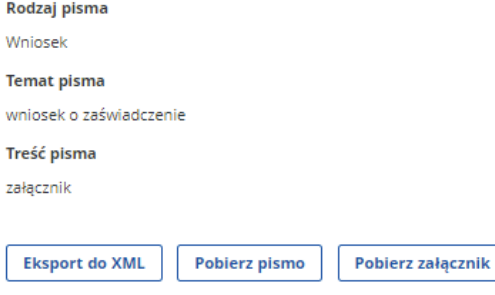

**Podgląd UPO** Podgląd

<sup>·</sup> Składam pismo: za siebie

## **ШАГ 6**

Вы получите выданный сертификат в электронном виде в электронную налоговую инспекцию. Вы найдете их во вкладке «Документы», в разделе «Полученные документы». Вы будете проинформированы о размещении документа по SMS или электронной почте, в зависимости от выбранного вами канала уведомления.